## **Performance:** Viewing 2022-2023 Reviews in Workday Manager/Employee

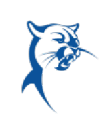

## EMPLOYEE: ACCESS 2022-2023 REVIEWS IN WORKDAY

Before beginning your annual self-assessment, you may want to refer back to last year's performance review.

Launch Workday from Collin.onelogin.com or CougarWeb > My Workplace.

From the Workday **Home/Welcome** page:

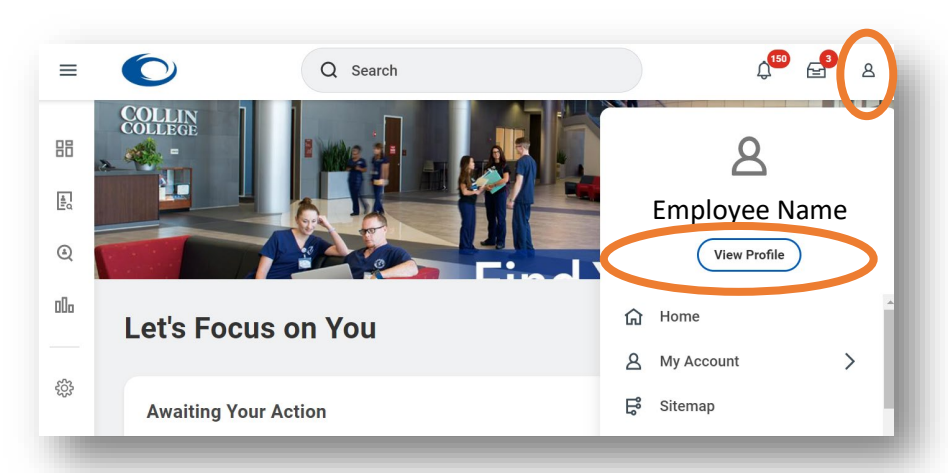

1. Click the **Profile** icon in the upper-right corner. Click **View Profile**.

2. Navigate to the blue rectangle on the left-hand side of the screen. Under **Actions**, select **Performance**. You may have to click **More** and scroll down to

show this option.

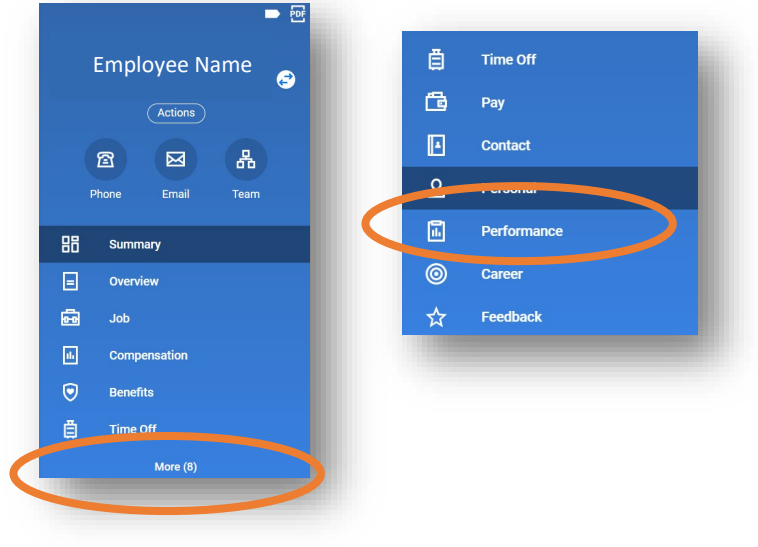

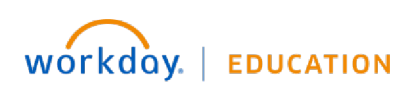

Your screens and processes may vary

from this document. 1

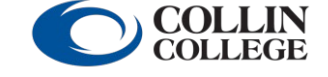

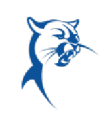

3. Click **Performance Reviews**. Click **View** to see your appraisal or **Create New PDF** to generate a PDF for download from your **Workday Inbox**.

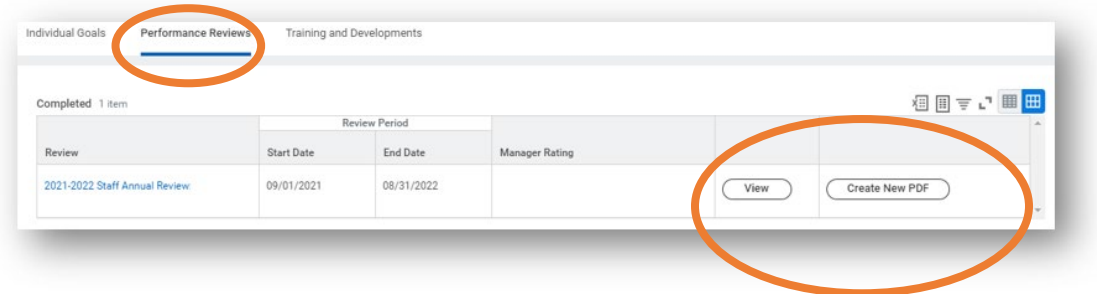

## MANAGER: ACCESS 2022-2023 REVIEWS IN WORKDAY

Before beginning your reviews, you may want to refer back to an employee's prior performance reviews.

Launch Workday from Collin.onelogin.com or CougarWeb > My Workplace.

From the Workday **Home/Welcome** page:

1. Type the employee's name in the **Search Bar**. Select the employee's name. *You will only have access to see reviews of employee's in your org chart.* 

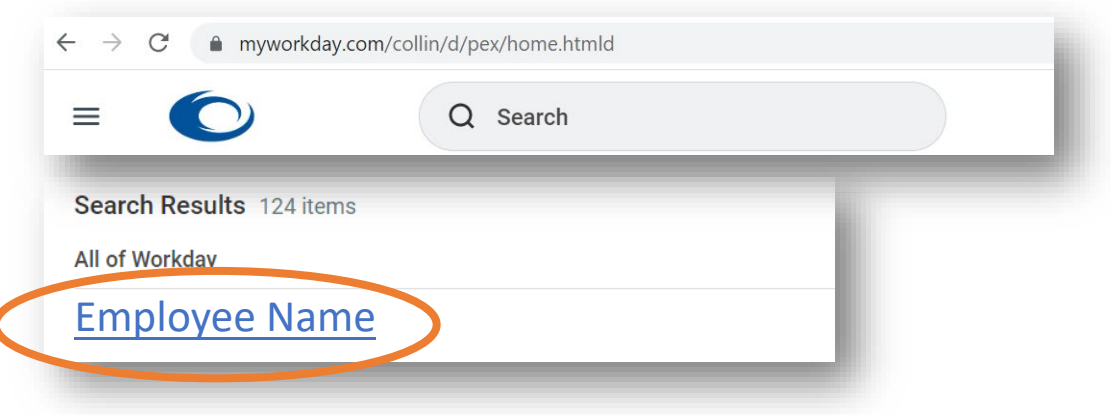

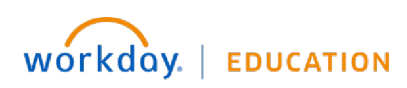

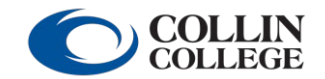

Your screens and processes may vary

from this document. 2

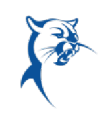

2. Navigate to the blue rectangle on the left-hand side of the screen. Under **Actions**, select **Performance**. You may have to click **More** and scroll down to show this option.  $\overline{\phantom{1}}$ 

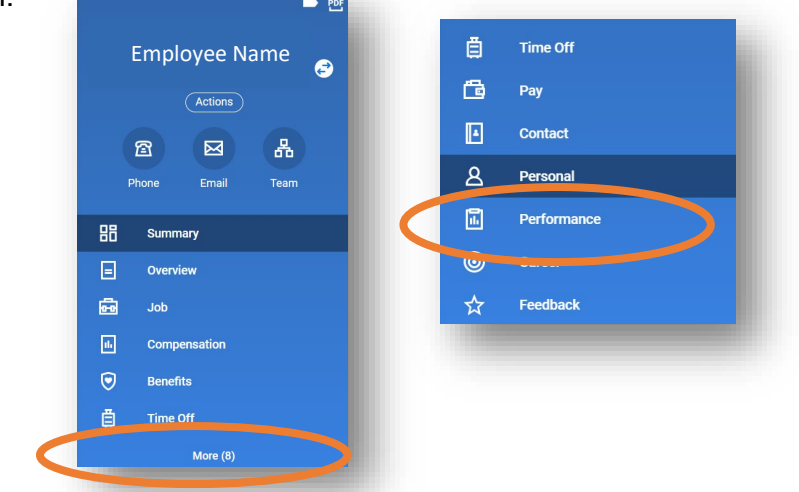

3. Click **Performance Reviews**. Click **View** to see your appraisal or **Create New PDF** to generate a PDF for download from your **Workday Inbox**.

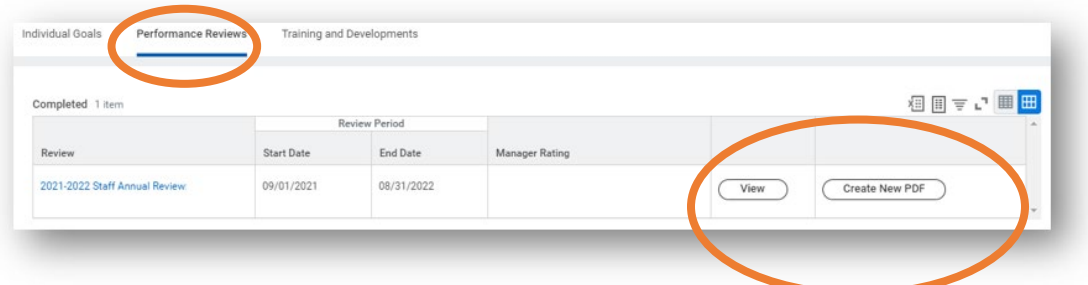

**COLLIN** 

**COLLEGE** 

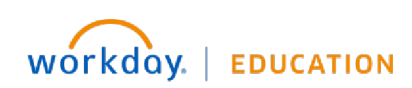

Your screens and processes may vary

from this document. 3